IBM SPSS Statistics Version 22

# *Windows - Instrukcja instalacji (licencja wielokrotna)*

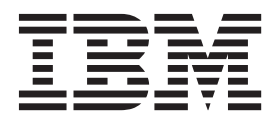

## **Spis treści**

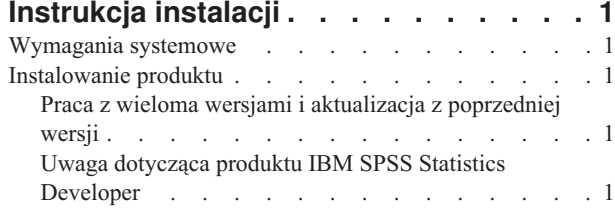

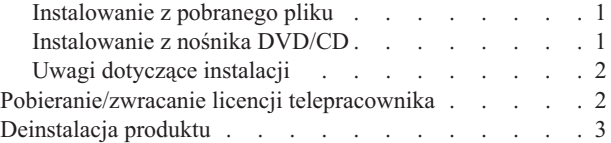

## <span id="page-4-0"></span>**Instrukcja instalacji**

Przedstawiona poniżej instrukcja dotyczy instalowania produktu IBM® SPSS Statistics, wersja 22, przy użyciu następującego typu licencji: licencja wielokrotna. Ten dokument jest przeznaczony dla użytkowników, którzy instalują produkt na swych komputerach lokalnych.

## **Wymagania systemowe**

Aby wyświetlić wymaganie systemowe dla produktu IBM SPSS Statistics, odwiedź stronę [http://www.ibm.com/](http://www.ibm.com/software/analytics/spss/products/statistics/requirements.html) [software/analytics/spss/products/statistics/requirements.html.](http://www.ibm.com/software/analytics/spss/products/statistics/requirements.html)

## **Instalowanie produktu**

**Ważne:** Przy instalacji produktu użytkownik musi być zalogowany na komputerze jako administrator.

## **Praca z wieloma wersjami i aktualizacja z poprzedniej wersji**

Nie trzeba deinstalować starej wersji produktu IBM SPSS Statistics przed zainstalowaniem nowej. Na tym samym komputerze można zainstalować i pracować kilka wersji. Nie wolno jednak instalować nowej wersji w tym samym katalogu, w którym została zainstalowana poprzednia wersja.

## **Uwaga dotycząca produktu IBM SPSS Statistics Developer**

W przypadku instalacji IBM SPSS Statistics Developer, można uruchomić produkt niezależnie. Jeśli zostanie zaakceptowana domyślna opcja instalacji produktu IBM SPSS Statistics - Essentials for Python, wówczas dostępne będą narzędzia programowania w języku Python. Można również zainstalować produkt IBM SPSS Statistics - Essentials for R w celu programowania w języku R. Produkt jest dostępny w serwisie społeczności SPSS Community pod adresem [http://www.ibm.com/developerworks/spssdevcentral.](http://www.ibm.com/developerworks/spssdevcentral)

### **Instalowanie z pobranego pliku System Windows XP**

- 1. Kliknij dwukrotnie pobrany plik i rozpakuj pliki do dowolnej lokalizacji na Twoim komputerze.
- 2. Używając Eksploratora Windows, przejdź do lokalizacji, w której pliki zostały rozpakowane, i kliknij dwukrotnie plik *setup.exe*.
- 3. Następnie postępuj zgodnie z instrukcjami wyświetlanymi na ekranie. Zapoznaj się ze wszelkimi instrukcjami specjalnymi, które można znaleźć w sekcji ["Uwagi dotyczące instalacji" na stronie 2.](#page-5-0)

#### **Windows Vista lub Windows 7**

Uruchom program instalacyjny jako administrator:

- 1. Kliknij dwukrotnie pobrany plik i rozpakuj wszystkie pliki do dowolnej lokalizacji na Twoim komputerze.
- 2. Używając Eksploratora Windows, przejdź do folderu z pobranymi plikami.
- 3. Kliknij prawym klawiszem myszy plik *setup.exe* i wybierz **Uruchom jako administrator**.
- 4. Następnie postępuj zgodnie z instrukcjami wyświetlanymi na ekranie. Zapoznaj się ze wszelkimi instrukcjami specjalnymi, które można znaleźć w sekcji ["Uwagi dotyczące instalacji" na stronie 2.](#page-5-0)

## **Instalowanie z nośnika DVD/CD System Windows XP**

1. Włóż DVD/CD do napędu DVD/CD. Dzięki funkcji Autoodtwarzanie zostanie wyświetlone menu.

<span id="page-5-0"></span>2. W menu Autoodtwarzanie kliknij element, który chcesz zainstalować, a następnie postępuj zgodnie z instrukcjami wyświetlanymi na ekranie. Zapoznaj się ze wszelkimi instrukcjami specjalnymi, które można znaleźć w sekcji "Uwagi dotyczące instalacji".

#### **Windows Vista lub Windows 7**

Należy uruchomić Autoodtwarzanie jako administrator:

- 1. Zamknij okno Autoodtwarzanie, które zostanie wyświetlone automatycznie po wstawieniu DVD/CD na dysk DVD/CD.
- 2. Za pomocą Eksploratora Windows przejdź do dysku DVD/CD.
- 3. Kliknij prawym przyciskiem myszy plik *setup.exe* w podfolderze *Windows* i wybierz opcję **Uruchom jako administrator**.
- 4. W menu Autoodtwarzanie kliknij element, który chcesz zainstalować, a następnie postępuj zgodnie z instrukcjami wyświetlanymi na ekranie. Zapoznaj się ze wszelkimi instrukcjami specjalnymi, które można znaleźć w sekcji "Uwagi dotyczące instalacji".

## **Uwagi dotyczące instalacji**

W tym rozdziale przedstawiono specjalne instrukcje dotyczące tej instalacji.

**Typ licencji.** Należy wybrać opcję licencja wielokrotna.

**Pomoc językowa.** IBM SPSS Statistics zapewnia możliwość zmiany języka interfejsu użytkownika. Jeżeli chcesz, aby pomoc językowa zawsze była zgodna z językiem interfejsu użytkownika, wybierz języki, których będziesz używać. Instalacja pomocy językowej w dodatkowych językach zwiększa wymagania dotyczące wolnego miejsca na dysku o 60-70 MB dla każdego z języków. Można również zainstalować dodatkowe języki później, wybierając opcję zmiany instalacji w Panelu sterowania systemu Windows.

**Nazwa serwera menedżera licencji lub adres IP.** Jest to adres lub nazwa serwera, na którym jest uruchomiony menedżer licencji sieciowych. Jeśli występuje wiele adresów lub nazw, rozdziela się je dwukropkami (np. *serwer1:serwer2:serwer3*). Skontaktuj się z administratorem, jeśli nie posiadasz tych informacji.

**Ułatwienia dostępu.** Zostanie wyświetlone prośba o włączenie programu JAWS for Windows dla produktu IBM SPSS Statistics. JAWS for Windows to oprogramowanie czytające tekst na ekranie, przeznaczone dla osób niewidzących i niedowidzących. Jeśli użytkownik nie potrzebuje oprogramowania JAWS for Windows, powinien zaakceptować opcję domyślną, czyli **Nie**. Jeśli oprogramowanie JAWS for Windows zostanie teraz włączone, to wskazane może być skopiowanie także dostarczonego pliku słownika, tak aby program JAWS for Windows prawidłowo odczytywał terminy statystyczne. Więcej informacji zawiera dokument *Ułatwienia dostępu*.

**IBM SPSS Statistics - Essentials for Python.** Zostanie wyświetlona zachęta do zainstalowania produktu IBM SPSS Statistics - Essentials for Python. Essentials for Python udostępnia narzędzia przeznaczone do tworzenia niestandardowych aplikacji w języku Python do użytku z produktemIBM SPSS Statistics, a także do uruchamiania komend rozszerzających, które zostały zaimplementowane w języku Python. Produkt zawiera środowisko Python w wersji 2.7, wtyczkę IBM SPSS Statistics - Integration Plug-in for Python oraz zestaw komend rozszerzających Python, które rozszerzają możliwości, jakie zapewniają wbudowane procedury SPSS Statistics. Więcej informacji zawiera sekcja Integration Plug-in for Python w systemie pomocy. W celu zaakceptowania domyślnej opcji instalacji produktu IBM SPSS Statistics - Essentials for Python należy zaakceptować powiązaną umowę licencyjną.

## **Pobieranie/zwracanie licencji telepracownika**

Licencje sieciowe zwykle wymagają podłączenia do sieci, aby możliwe było uruchomienie IBM SPSS Statistics. Jeśli administrator włączył licencje telepracowników, można pobrać licencję telepracownika, aby używać licencji sieciowej, gdy nie jest się podłączonym do sieci. Na przykład użytkownik może chcieć uruchomić IBM SPSS Statistics w pociągu, gdy nie ma połączenia z siecią. Przed odłączeniem od sieci i wejściem do pociągu można pobrać licencję

<span id="page-6-0"></span>telepracownika na ograniczony czas. Trzeba będzie ponownie połączyć się z siecią i zwrócić licencję przed upłynięciem czasu. W przeciwnym razie IBM SPSS Statistics przestanie działać.

Licencje sieciowe są włączane i konfigurowane przez administratora. Jeśli używanie tej funkcji jest niemożliwe, należy skontaktować się z administratorem.

**Ważne:** Nawet jeśli możliwe jest uruchomienie IBM SPSS Statistics z uwagi na ponowne podłączenie do sieci, należy dopilnować zwrócenia licencji. Takie działanie umożliwi użytkownikom korzystanie z licencji telepracownika.

#### **Zwracanie licencji**

- 1. Wybierz opcję **Commuter License** w grupie programu w menu Start systemu Windows dla produktu IBM SPSS Statistics.
- 2. Wybierz licencję, którą chcesz pobrać.
- 3. W polu Okres wpisz liczbę dni, po których upływie zwrócisz licencję. Jest to limit, który konfiguruje administrator.
- 4. Kliknij przycisk **Pobierz**.

Licencja telepracownika wygaśnie po liczbie dni określonej w polu **Okres**. W dowolnym momencie można ręcznie zwrócić licencję.

Możesz otrzymać komunikat w następującym formacie:

Wystąpił błąd podczas wyjmowania z biblioteki z kodem błędu: <kod>

Poniżej przedstawiono powszechne kody.

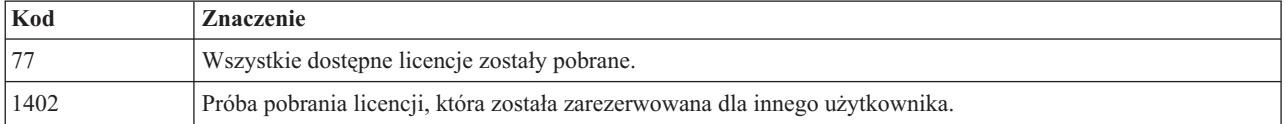

#### **Zwracanie licencji**

- 1. Wybierz opcję **Commuter License** w grupie programu w menu Start systemu Windows dla produktu IBM SPSS Statistics.
- 2. Wybierz licencję, którą chcesz zwrócić. Licencje, które pobrano, są wskazywane symbolem zaznaczenia.
- 3. Kliknij przycisk **Zwróć**.

### **Deinstalacja produktu**

Aby całkowicie deinstalować produkt IBM SPSS Statistics:

- 1. Użyj panelu sterowania systemu Windows w celu usunięcia produktu IBM SPSS Statistics.
- 2. Usuń następujący folder:
	- v **Windows XP.** *C:\Documents and Settings\<użytkownik>\Local Settings\Application Data\Eclipse\ com.ibm.spss.statistics.help\_22*
	- v **Windows Vista i 7.** *C:\Users\<użytkownik>\Local Settings\Application Data\Eclipse\ com.ibm.spss.statistics.help\_22*

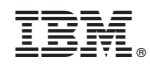

Drukowane w USA